Sterling File Gateway

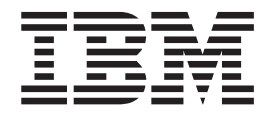

# Build 5009 Updates

*Version 2.0*

Sterling File Gateway

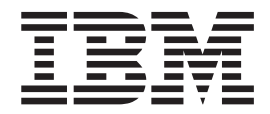

# Build 5009 Updates

*Version 2.0*

**Note**

Before using this information and the product it supports, read the information in ["Notices" on page 11.](#page-16-0)

This edition applies to version 2.0 of IBM Sterling File Gateway and to all subsequent releases and modifications until otherwise indicated in new editions.

**© Copyright IBM Corporation 2000, 2012.**

US Government Users Restricted Rights – Use, duplication or disclosure restricted by GSA ADP Schedule Contract with IBM Corp.

# **Contents**

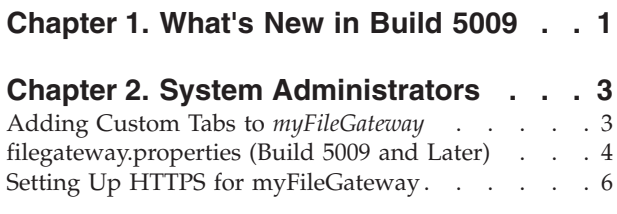

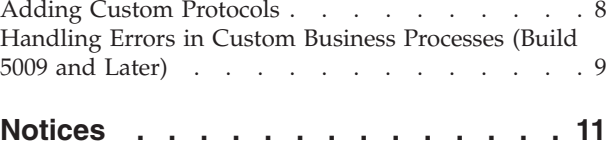

# <span id="page-6-0"></span>**Chapter 1. What's New in Build 5009**

The following enhancements are included in this release:

#### **Support Tool Available in Sterling Integrator**

A tool used to check Sterling File Gateway databases has been added to Sterling Integrator and is described in the Sterling Integrator bin directory documentation. The tool is called sfgdbcheck.

WARNING: Do not run sfgdbcheck without direction or assistance from IBM Support.

#### **Resource Tags Used in Migration**

In 2.0, if there was a Resource Tag on the target system with the same name as the Resource Tag on the source system, you had to rename the target system Resource Tag before you migrated the source system Resource Tag. This led to multiple Resource Tags that each held a portion of the Sterling File Gateway resources. With the 5009 build the import process merges Resource Tags on the target system so that resources are not split.

#### **Adding Custom Tabs to** *myFileGateway*

The procedure for creating new tabs for additional functionality in myFileGateway has been modified. Sample assets are now included in the installation. These assets can be used as the basis to create custom tabs, for example, a custom Welcome Tab.

#### **New Property in filegateway.properties**

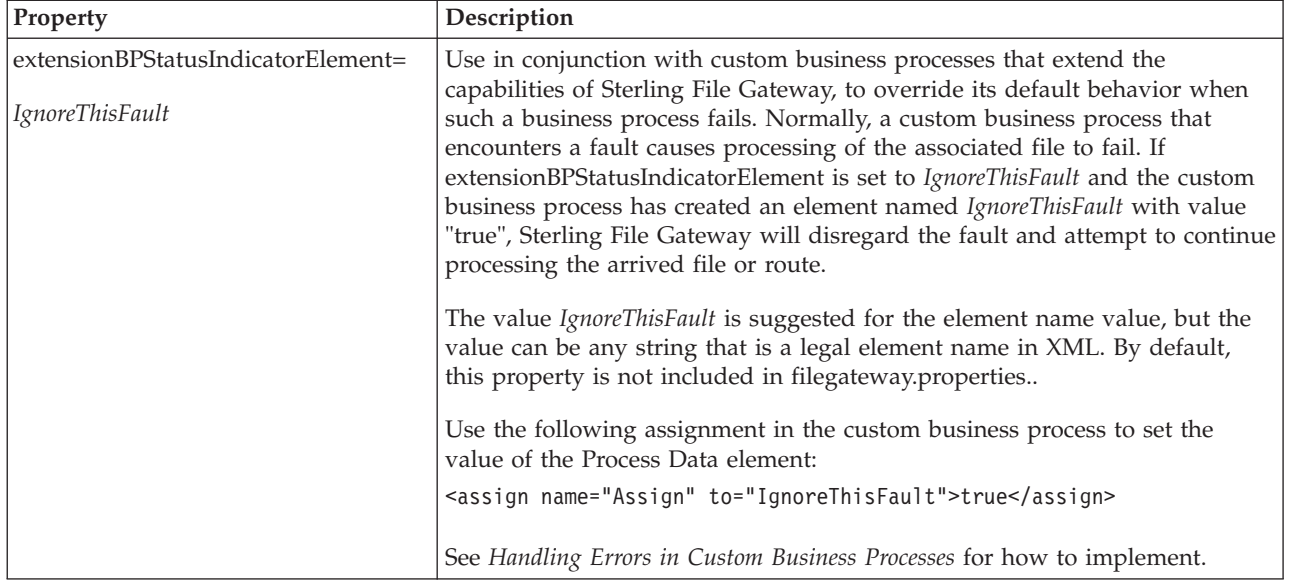

#### **Documentation Enhancements**

• *Set Up HTTPS for Use with myFileGateway* - Clarification that Sterling File Gateway cannot be deployed on an HTTP adapter.

- *Adding Custom Protocols* clarification of restriction on editing business process names after implementing custom protocols, more details about the "select" element
- v New topic *Handling Errors in Custom Business Processes* explanation of new property and how to implement it
- The documentation for using Export and Import to migrate from one version or patch to another has been expanded in the 2.0 documentation. The expanded documentation includes guidelines, requirements, and settings for the major steps in the migration process:
	- 1. Migrating Sterling Integrator Managed Resources
	- 2. Migrating Custom Protocols
	- 3. Migrating a Sterling File Gateway Community
	- 4. Migrating Sterling File Gateway Configurations

# <span id="page-8-0"></span>**Chapter 2. System Administrators**

#### **Adding Custom Tabs to** *myFileGateway*

System Administrators can create new tabs for additional functionality in *myFileGateway*. This sample is a starting point for the creation of your own custom tabs. Do not make your changes directly in the <install>/samples directory, as these may be overwritten in a future patch. Instead, you may maintain the WAR file in a directory entirely separate from the  $\langle$  install  $\rangle$  directory, as long as the HTTP Server Adapter is configured to find it.

#### **About this task**

With this change, every HTTP Server Adapter that hosts myfilegateway.war also must host sampletab.war. In particular, visiting http://<host>:<br/>sbaseport>/ myfilegateway will fail unless sampletab.war is copied to <install>/noapp/deploy. If this condition has not been met, a request to /myfilegateway will fail to load the login page. Use the browser to visit http://<host>:<br/>baseport>/sampletab/ welcomepage.js and verify that the content of that file is shown.

One example of a custom tab you can add to *myFileGateway* is a Welcome Tab, which is supplied as a sample in the install. When creating a custom permission like the one in this example, make sure its "Permission Type" is "File Gateway". You can use these assets, which ship with the sample, as the basis for your own implementation:

- v <install>/samples/filegateway/sample\_myfg\_tab/sampletab.war
- <install>/samples/filegateway/sample\_myfg\_tab/sampletab\_imports.xml.in

To create a new Welcome Tab in *myFileGateway*:

#### **Procedure**

1. Modify the <install>/properties/customer\_overrides.properties and add this line:

filegateway\_ui.myfilegateway.extension\_js\_file\_1=/sampletab/welcomepage.js

- 2. Create a permission named "Custom myFileGateway Sample Tab" with the ID "CUSTOM\_MYFG\_WELCOME" and an HTTP Server Adapter instance named "myFileGatewayWithSampleTab" by selecting **Tools** > **B2B Console** > **Deployment** > **Resources Manager** > **Import/Export** and importing the file: <*install\_dir*>/samples/filegateway/sample\_myfg\_tab/sampletab\_imports.xml The password for the import file is "password" without the quotes. Import all three assets within the import file.
- 3. Modify the HTTP Server Adapter Instance by selecting **Tools** > **B2B Console** > **Services Configuration** and finding the HTTP Server Adapter that you created in the previous step. Make these modifications:
	- a. On the first page, set the Group to None.
	- b. On the second page, change the port to one that does not conflict with another port on the instance.
	- c. Enable the adapter instance by clicking the "Enable Service for Business Processes" box on the confirmation page.
- <span id="page-9-0"></span>4. Select **Tools** > **B2B Console** > **Accounts** > **Groups** and verify that the "File Gateway Partner Users" group includes the permission named "Custom myFileGateway Sample Tab". Custom permissions relating to the custom tabs must be of the "File Gateway" type.
- 5. Restart the server:
	- a. <install\_dir>/bin/hardstop.sh
	- b. <install\_dir>/bin/run.sh
- 6. Login to *myFileGateway* using the port specified in Step 3 to verify that the new tab named "Custom Welcome Page" is visible. The custom tab web application may need to know the name of the user that is logged into *myFileGateway*. You can determine this by retrieving the HTTP Session attributes "dlssoAuthenticated" and "autho". If the visitor to the custom tab web application authenticated to *myFileGateway*, the value of the "dlssoAuthenticated" attribute will be the string "true" and the value of the "autho" attribute will be the name of the logged in user as a string.

### **filegateway.properties (Build 5009 and Later)**

The filegateway.properties file contains properties which control the operation of Sterling File Gateway.

The following table describes properties in the filegateway.properties file:

**Important:** Do not edit the filegateway.properties file. Make all changes in the customer\_overrides.properties file. For example, to change the pgpCmdline2svcname property, enter the following line into customer\_overrides.properties:

filegateway.pgpCmdline2svcname=CUSTOM

substituting CUSTOM with the name of your Command Line 2 adapter. See *Using Property Files* in the [Sterling B2B Integrator 5.0 online library.](http://www.sterlingcommerce.com/Documentation/SI50/HomePage.htm)

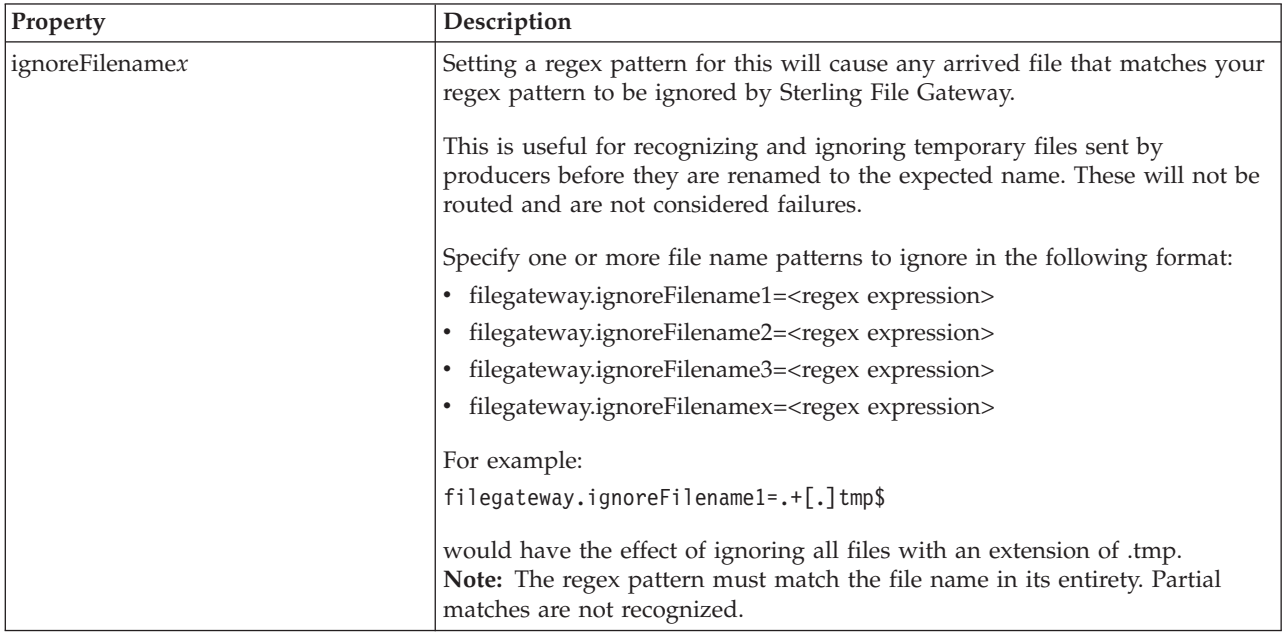

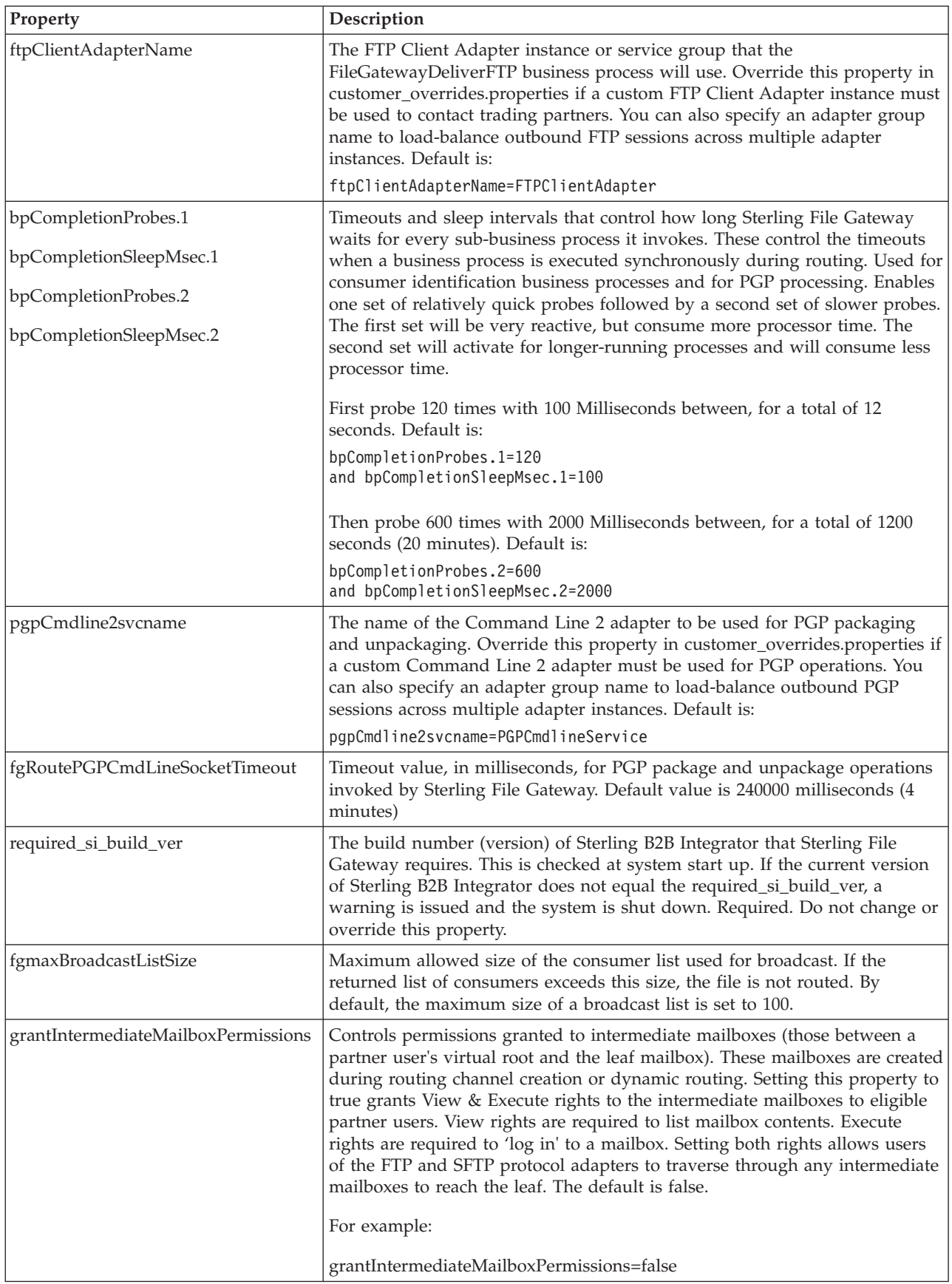

<span id="page-11-0"></span>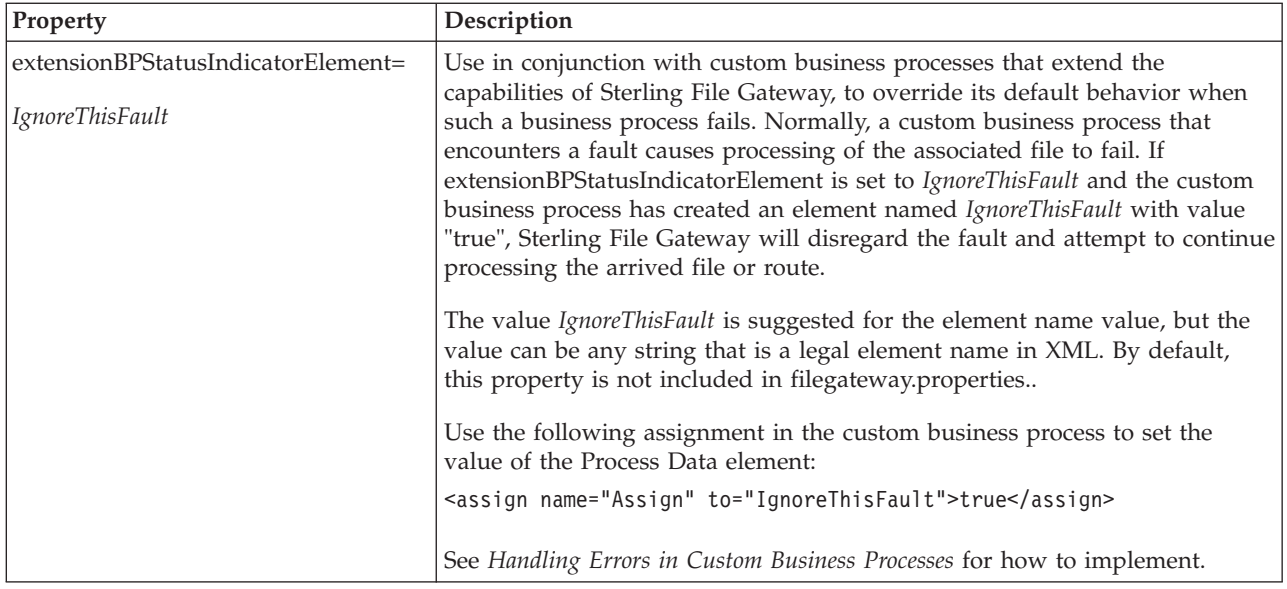

# **Setting Up HTTPS for myFileGateway**

#### **About this task**

To run myFileGateway inside your secure network, no configuration is required. An HTTP Server adapter configuration (named Http Server Adapter) comes with Sterling File Gateway that enables the clients on the same network as Sterling File Gateway to access *myFileGateway*.

To run *myFileGateway* in a data management zone (DMZ), an HTTP Server adapter must be configured that uses a remote perimeter server.

After a Perimeter Server has been configured in Sterling B2B Integrator, its name is available to the HTTP Server adapter configuration, in the Perimeter Server Name list on the HTTP Connection Properties page.

**Restriction:** You cannot deploy Sterling File Gateway on an HTTP server adapter. Only myFileGateway can be installed on an HTTP server adapter.

To configure *myFileGateway* to run in the DMZ:

#### **Procedure**

- 1. Set up a perimeter server in the DMZ.
- 2. Configure a new Perimeter Server in Sterling B2B Integrator. The port specified in the Perimeter Server configuration must *not* be the HTTP listen port (to which trading partners are expected to connect), which is specified in a subsequent stage.
- 3. Ensure that the remote perimeter server is running.
- 4. Create a new instance of the HTTP Server Adapter configuration.
	- a. Log into Sterling File Gateway as a system administrator.
	- b. Select **Tools** > **B2B Console**.
	- c. From the Sterling B2B Integrator Admin menu, select **Deployment** > **Services** > **Configuration**.
	- d. Under **Create**, next to **New Service**, click **Go!**
- e. For **Service Type**, open the List View, select **HTTP Server Adapter** and click **Save**, then **Next**.
- f. Give the adapter a new unique name and description. If you are using a clustered environment, from the **Environment** list, select the node where the remote perimeter server is to be assigned. Click **Next**.
- g. For the **HTTP Listen Port**, specify the port that the Partner is expected to connect to. This port must not be used by a different application on the computer that the remote perimeter server is installed on. No two HTTP Server adapter configurations can listen on the same port on the same remote perimeter server computer. The default port for Sterling File Gateway is 33, so select a different port number.
- h. From the **Perimeter Server Name** list, select the name of the Perimeter Server (previously configured) that corresponds to the specific remote perimeter server to be used. The name is in the format *node & name*, where name is what you specified.
- i. For **Total Business Process queue depth threshold**, enter a number of business processes to allow in queue. The value of this setting has no effect if Sterling File Gateway is the only application hosted on this HTTP Server adapter, because Sterling File Gateway does not depend upon the HTTP Server Adapter to initiate business processes.
- j. For **Document Storage** and **User Authentication Required**, you can accept the default or change to match your system. If **User Authentication Required** is chosen, the user will have to login twice, once entering their username and password in a pop up browser dialog and a second time through the standard myFileGateway login page.
- k. For **Use SSL**, select **Must** to implement stronger security. Click **Next**. See *Implementing SSL in the* [Sterling B2B Integrator 5.0 online library](http://www.sterlingcommerce.com/Documentation/SI50/HomePage.htm) for more information about settings for the SSL Settings page. Click **Next**.
- l. On the Services Configuration page, click **add**, type the URI /myfilegateway. To accomplish multiple different custom versions of myFileGateway, specify URI names that match their skin names ("/department1", "/department2", and so forth), all linked to myfilegateway.war.
- m. Select **War File**. Click **Next**.
- n. **Enter the War File Path**. The *myFileGateway* War file is located at <*install dir*>\SI\container\Applications\myfilegateway.war. (For UNIX, <*install dir*>/container/Applications/myfilegateway.war.)
- o. Click **Save**.
- p. In the **Confirm** page, verify that all parameters are as specified.
- q. Ensure the **Enable Service for Business Process** check box enabled.
- r. Click **Finish**.
- 5. If you have access to the computer on which the remote perimeter server is running, log in to that computer and run the following command: netstat -an | grep <httpListenPort>

where <*httpListenPort*> is the port previously specified. If a row is found that reads, LISTEN, the HTTP Server adapter is ready to handle requests from external clients.

6. Verify that the HTTP Server adapter is listening and that *myFileGateway* is configured correctly by pointing an HTTP browser to the following URL: https://<*host*>:<*httpListenPort*>/myfilegateway

where <*host*> is the IP address or host name of the computer where the remote perimeter server is running and <*httpListenPort*> is the port previously

<span id="page-13-0"></span>specified. A dialog opens, requesting the user name and password to use with *myFileGateway*. If instead the browser encounters an error, verify that <*httpListenPort*> is being listened on. If it is listening, verify that some other application has not reserved this port. To do this, disable the HTTP Server adapter and verify that this port is not being listened on. If it is, find the application that has the port bound and shut it down. Alternately, select a different HTTP Listen Port and try again.

#### **What to do next**

If you have many concurrent users, you may find some degradation of performance. All HTTP server adapters in your Sterling B2B Integrator installation share the setting for maximum number of threads that they will consume. To increase the maximum number of threads running at the same time, edit customer\_overrides.properties to modify the following property: http.numOfmaxThread=X

where  $X$  is the number of threads. The default value is 10. If your users experience slow response when many concurrent connections have been made to the same port, increase this value to 50. Continue tuning this value until the system response is acceptable for the number of concurrent connections that must be supported. Setting this value too high could be detrimental to system stability when too many concurrent connections are made.

#### **Adding Custom Protocols**

You can add support for custom protocols for listening consumers in addition to the ones preconfigured in Sterling File Gateway.

#### **About this task**

The information you provide in performing this procedure determines the text displayed in the Partner management wizard. That is, after you perform this procedure, new choices are available for protocols offered by Sterling File Gateway when creating a community and when creating a listening consumer in a community that is configured for the custom protocol.

#### **Procedure**

- 1. Write a business process that implements the custom protocol. The business process name must be unique for each custom protocol. Do not use an underscore character (\_) in the name of the business process.
- 2. Use the existing AFTExtensions.xml as a guide to create an AFTExtensionsCustomer.xml file to describe the protocol. Do not edit the AFTExtensions.xml file. The AFTExtensions.xml file is located in the following directory: <install\_dir >/container/Applications/aft/WEB-INF/classes/ resources/xml. For the Element "AFTExtensions", the following attribute is required:
	- v bp The business process created in step 1 that implements the custom protocol

**Important:** The value for bp cannot be edited after it is set. Sterling File Gateway does not read the AFTExtensionsCustomer.xml file at run time to obtain a new value. Do not edit the value of the bp attribute. Create a new protocol with a different name if you must use a different business process.

- <span id="page-14-0"></span>3. Save the AFTExtensionsCustomer.xml file to the same directory as AFTExtensions.xml.
- 4. Use the existing AFTExtensions.properties file as a guide to create the AFTExtensionsCustomer.properties file. Do not edit the AFTExtensions.properties file. The AFTExtensions.properties is located in the following directory: <install\_dir>/container/Applications/aft/WEB-INF/ classes/resources The user interface elements to describe the protocol are specified in the htmlType parameter. Valid values are:
	- $\cdot$  text
	- password
	- select When "select" is chosen for htmlType, the UI presents a list whose contents are derived from an "options" class. An example of an "options" class list is in the AFTExtensions.xml file (the text starts with "<OPTION name="SSHRemoteProfiles" class="
- 5. Copy the AFTExtensionsCustomer.properties file to: <install\_dir>/ container/Applications/aft/WEB-INF/classes/resources
- 6. Reference the business process you created in step 1 in a new AFTExtension element in the AFTExtensionsCustomer.xml file.
- 7. Stop Sterling File Gateway.
- 8. Run <*install\_dir*>/bin/setupfiles.sh.
- 9. Run <*install\_dir*>/bin/deployer.sh.
- 10. Start Sterling File Gateway. The additional protocol will be available when adding and editing communities. After this protocol has been chosen for a community, it then becomes available when creating and editing partners in that community.

### **Handling Errors in Custom Business Processes (Build 5009 and Later)**

When using custom business processes to extend the capabilities of Sterling File Gateway, you can override the default error handling.

#### **About this task**

Sterling File Gateway uses custom business processes in the following scenarios:

- v Dynamic consumer identification a custom business process identifies the consumer in each file transfer
- v Custom layers a custom business process defines how to handle a custom layer
- v Delivery protocols a custom business process implements the delivery of a file to a listening consumer

For consumer identification, the business process returns the name of the consumer in a Process Data element. If the business process does not return a valid value for the consumer name, the route will fail and the solution presented in this procedure cannot override the failure.

Normally, for custom layers and delivery protocols, a custom business process that encounters a fault causes processing of the associated file to fail. If filegateway.extensionBPStatusIndicatorElement is set to *IgnoreThisFault* and the custom business process has created an element named *IgnoreThisFault* with value "true", Sterling File Gateway will disregard the fault and attempt to continue processing the arrived file or route. To set this property:

#### **Procedure**

- 1. Stop Sterling File Gateway.
- 2. In the <install\_dir>/properties directory, locate customer\_overrides.properties.

**Important:** Do not edit the filegateway.properties file. Make all changes in the customer\_overrides.properties file.

- 3. In a text editor, open customer\_overrides.properties.
- 4. Add the following lines:

filegateway.extensionBPStatusIndicatorElement=extensionBPStatusIndicatorElement *IgnoreThisFault* is a suggested value for extensionBPStatusIndicatorElement, but the value can be any string that is a legal element name in XML.

- 5. Save the customer\_overrides.properties file with the same name in the same location.
- 6. Restart Sterling File Gateway.
- 7. Use the following assignment in the custom business process to set the value of the Process Data element:

```
<onFault> : <assign name="Assign" to="extensionBPStatusIndicatorElement">true<
/assign> : <onFault>
```
The value of the property should match with the value of business process tied with the Dynamic Channel. The applicable values from the business process side for this property is true and false. All other values, including incorrect match of business process element with property name, default to false behavior.

8. All Sterling File Gateway custom business processes that raise faults that must be disregarded must be edited to set

filegateway.extensionBPStatusIndicatorElement=IgnoreThisFault (or whatever the property value actually is) to true in the appropriate condition. If you want a business process to disregard some faults and for other faults to terminate the route; set this element when the fault must be disregarded.

#### **Results**

If the custom business process encounters a fault, Sterling File Gateway does not immediately terminate processing the file but attempts to continue as if the business process had not encountered a fault.

## <span id="page-16-0"></span>**Notices**

This information was developed for products and services offered in the U.S.A.

IBM® may not offer the products, services, or features discussed in this document in other countries. Consult your local IBM representative for information on the products and services currently available in your area. Any reference to an IBM product, program, or service is not intended to state or imply that only that IBM product, program, or service may be used. Any functionally equivalent product, program, or service that does not infringe any IBM intellectual property right may be used instead. However, it is the user's responsibility to evaluate and verify the operation of any non-IBM product, program, or service.

IBM may have patents or pending patent applications covering subject matter described in this document. The furnishing of this document does not grant you any license to these patents. You can send license inquiries, in writing, to:

*IBM Director of Licensing*

*IBM Corporation*

*North Castle Drive*

*Armonk, NY 10504-1785*

*U.S.A.*

For license inquiries regarding double-byte character set (DBCS) information, contact the IBM Intellectual Property Department in your country or send inquiries, in writing, to:

*Intellectual Property Licensing*

*Legal and Intellectual Property Law*

*IBM Japan Ltd.*

*1623-14, Shimotsuruma, Yamato-shi*

*Kanagawa 242-8502 Japan*

**The following paragraph does not apply to the United Kingdom or any other country where such provisions are inconsistent with local law:** INTERNATIONAL BUSINESS MACHINES CORPORATION PROVIDES THIS PUBLICATION "AS IS" WITHOUT WARRANTY OF ANY KIND, EITHER EXPRESS OR IMPLIED, INCLUDING, BUT NOT LIMITED TO, THE IMPLIED WARRANTIES OF NON-INFRINGEMENT, MERCHANTABILITY OR FITNESS FOR A PARTICULAR PURPOSE. Some states do not allow disclaimer of express or implied warranties in certain transactions, therefore, this statement may not apply to you.

This information could include technical inaccuracies or typographical errors. Changes are periodically made to the information herein; these changes will be incorporated in new editions of the publication. IBM may make improvements and/or changes in the product(s) and/or the program(s) described in this publication at any time without notice.

Any references in this information to non-IBM Web sites are provided for convenience only and do not in any manner serve as an endorsement of those Web sites. The materials at those Web sites are not part of the materials for this IBM product and use of those Web sites is at your own risk.

IBM may use or distribute any of the information you supply in any way it believes appropriate without incurring any obligation to you.

Licensees of this program who wish to have information about it for the purpose of enabling: (i) the exchange of information between independently created programs and other programs (including this one) and (ii) the mutual use of the information which has been exchanged, should contact:

*IBM Corporation*

*J46A/G4*

*555 Bailey Avenue*

*San Jose, CA 95141-1003*

*U.S.A.*

Such information may be available, subject to appropriate terms and conditions, including in some cases, payment of a fee.

The licensed program described in this document and all licensed material available for it are provided by IBM under terms of the IBM Customer Agreement, IBM International Program License Agreement or any equivalent agreement between us.

Any performance data contained herein was determined in a controlled environment. Therefore, the results obtained in other operating environments may vary significantly. Some measurements may have been made on development-level systems and there is no guarantee that these measurements will be the same on generally available systems. Furthermore, some measurements may have been estimated through extrapolation. Actual results may vary. Users of this document should verify the applicable data for their specific environment.

Information concerning non-IBM products was obtained from the suppliers of those products, their published announcements or other publicly available sources. IBM has not tested those products and cannot confirm the accuracy of performance, compatibility or any other claims related to non-IBM products. Questions on the capabilities of non-IBM products should be addressed to the suppliers of those products.

All statements regarding IBM's future direction or intent are subject to change or withdrawal without notice, and represent goals and objectives only.

All IBM prices shown are IBM's suggested retail prices, are current and are subject to change without notice. Dealer prices may vary.

This information is for planning purposes only. The information herein is subject to change before the products described become available.

This information contains examples of data and reports used in daily business operations. To illustrate them as completely as possible, the examples include the names of individuals, companies, brands, and products. All of these names are fictitious and any similarity to the names and addresses used by an actual business enterprise is entirely coincidental.

#### COPYRIGHT LICENSE:

This information contains sample application programs in source language, which illustrate programming techniques on various operating platforms. You may copy, modify, and distribute these sample programs in any form without payment to IBM, for the purposes of developing, using, marketing or distributing application programs conforming to the application programming interface for the operating platform for which the sample programs are written. These examples have not been thoroughly tested under all conditions. IBM, therefore, cannot guarantee or imply reliability, serviceability, or function of these programs. The sample programs are provided "AS IS", without warranty of any kind. IBM shall not be liable for any damages arising out of your use of the sample programs.

Each copy or any portion of these sample programs or any derivative work, must include a copyright notice as follows:

© IBM 2012. Portions of this code are derived from IBM Corp. Sample Programs. © Copyright IBM Corp. 2012.

If you are viewing this information softcopy, the photographs and color illustrations may not appear.

#### **Trademarks**

IBM, the IBM logo, and ibm.com<sup>®</sup> are trademarks or registered trademarks of International Business Machines Corp., registered in many jurisdictions worldwide. Other product and service names might be trademarks of IBM or other companies. A current list of IBM trademarks is available on the Web at ["Copyright and](http://www.ibm.com/legal/copytrade.shtml) [trademark information"](http://www.ibm.com/legal/copytrade.shtml) at [http://www.ibm.com/legal/copytrade.shtml.](http://www.ibm.com/legal/copytrade.shtml)

Adobe, the Adobe logo, PostScript, and the PostScript logo are either registered trademarks or trademarks of Adobe Systems Incorporated in the United States, and/or other countries.

IT Infrastructure Library is a registered trademark of the Central Computer and Telecommunications Agency which is now part of the Office of Government Commerce.

Intel, Intel logo, Intel Inside, Intel Inside logo, Intel Centrino, Intel Centrino logo, Celeron, Intel Xeon, Intel SpeedStep, Itanium, and Pentium are trademarks or registered trademarks of Intel Corporation or its subsidiaries in the United States and other countries.

Linux is a registered trademark of Linus Torvalds in the United States, other countries, or both.

Microsoft, Windows, Windows NT, and the Windows logo are trademarks of Microsoft Corporation in the United States, other countries, or both.

ITIL is a registered trademark, and a registered community trademark of the Office of Government Commerce, and is registered in the U.S. Patent and Trademark Office.

UNIX is a registered trademark of The Open Group in the United States and other countries.

Java and all Java-based trademarks and logos are trademarks or registered trademarks of Oracle and/or its affiliates.

Cell Broadband Engine is a trademark of Sony Computer Entertainment, Inc. in the United States, other countries, or both and is used under license therefrom.

Linear Tape-Open, LTO, the LTO Logo, Ultrium and the Ultrium Logo are trademarks of HP, IBM Corp. and Quantum in the U.S. and other countries.

Connect Control Center®, Connect:Direct®, Connect:Enterprise®, Gentran®, Gentran®:Basic®, Gentran:Control®, Gentran:Director®, Gentran:Plus®, Gentran:Realtime®, Gentran:Server®, Gentran:Viewpoint®, Sterling Commerce™, Sterling Information Broker®, and Sterling Integrator® are trademarks or registered trademarks of Sterling Commerce™, Inc., an IBM Company.

Other company, product, and service names may be trademarks or service marks of others.

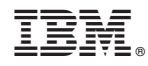

Product Number:

Printed in USA